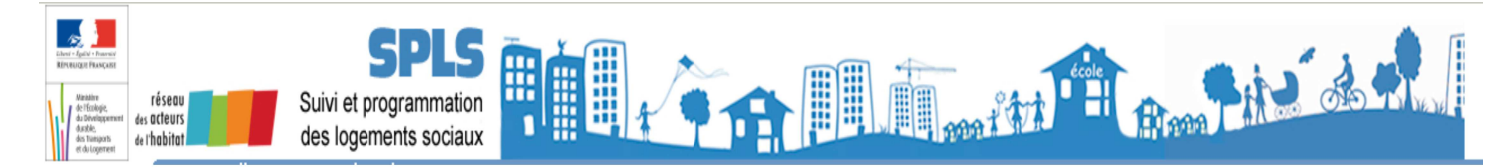

# **EXERCICE : La demande de paiement**

La demande de paiement par un maître d'ouvrage se fait en 3 étapes :

- o étape 1 : téléverser les pièces justificatives nécessaires
- o étape 2 : émettre la demande de paiement
- $\circ$  étape 3 : associer la PJ à la demande de paiement

1. Téléversement des pièces justificatives par le maître d'ouvrage

Profil: « Administrateur MO » - Nom du bailleur de la formation Cliquer sur valider

Une demande de paiement peut s'émettre uniquement sur une opération à partir du statut « Financée »

#### 1.1. Téléverser les PJ

Pour un 1<sup>er</sup> acompte, il faut les pièces justificatives suivantes :

- la décision de financement type : C01 Décision de financement/d'agrément ;
- un état des dépenses type : C03 Etat des dépenses réalisées par le bailleur ;
- la convention APL type : C05 Convention APL et avenants dans SPLS-GALION. Il faut procéder à la manipulation suivante pour chacune des pièces, une à une.

 $\psi$  Rechercher le dossier indiqué par le formateur à partir de la rubrique « gestion des demandes »

<sup>4</sup> Cliquer sur l'onglet « Échanges »

**b** Dans la partie « Demande de modification », cliquer sur **chandidation** 

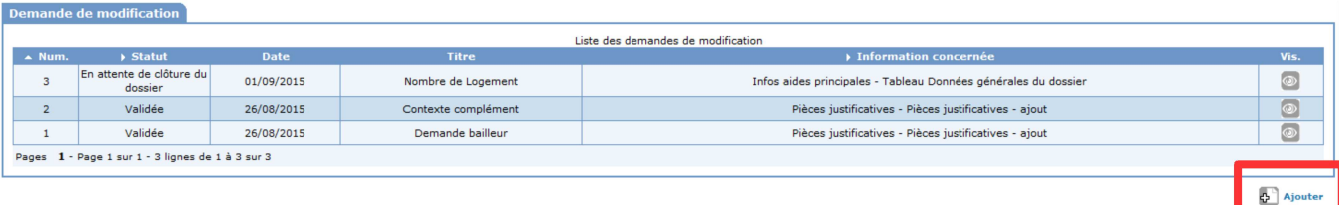

**Titre:** saisir un titre Information concernée : sélectionner « Pièces justificatives - ajout Pièces justificatives : téléverser la pièce justificative en cliquant sur « parcourir » Types : sélectionner le type de la pièce iustificative Description : saisir un libellé ou copier/coller du Titre

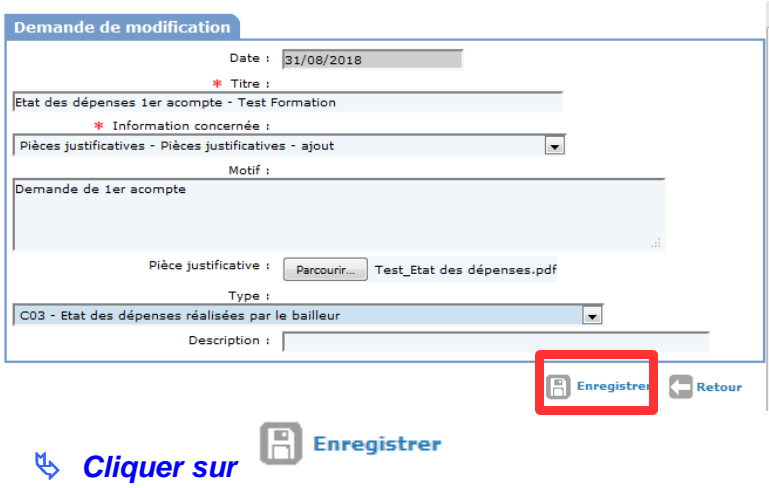

Les pièces justificatives sont à l'état «en attente de validation» et seront à valider après contrôle par le gestionnaire.

**1.2. Émettre la demande de paiement**

# **Cliquer sur l'onglet « Infos d'avancement »**

## **Naviguer vers le bas avec le curseur pour atteindre la partie « imputations financières »**

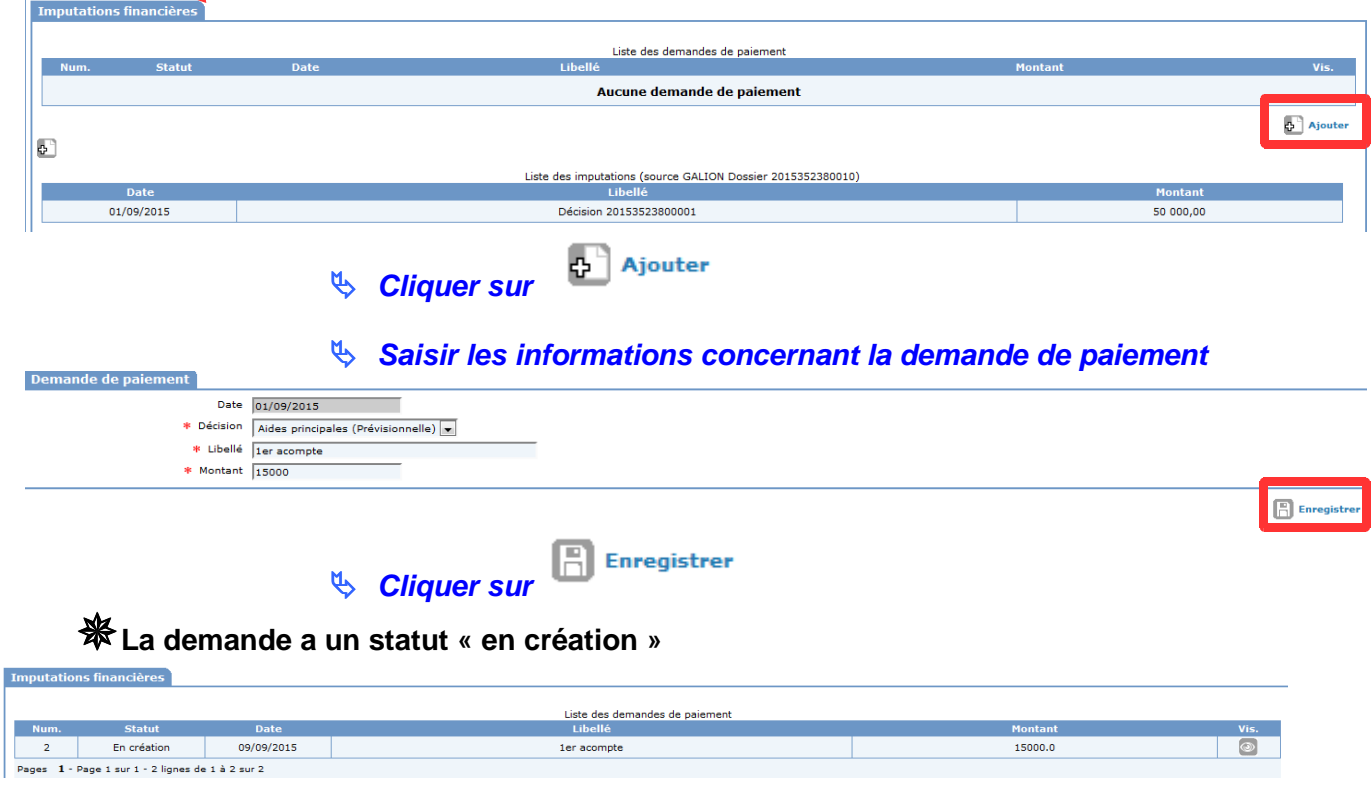

#### **1.3. Associer les PJ à la demande de paiement**

#### *Dans la partie « imputations financières », cliquer sur <sup>@</sup> en* **face de la demande de paiement au statut « En création »**

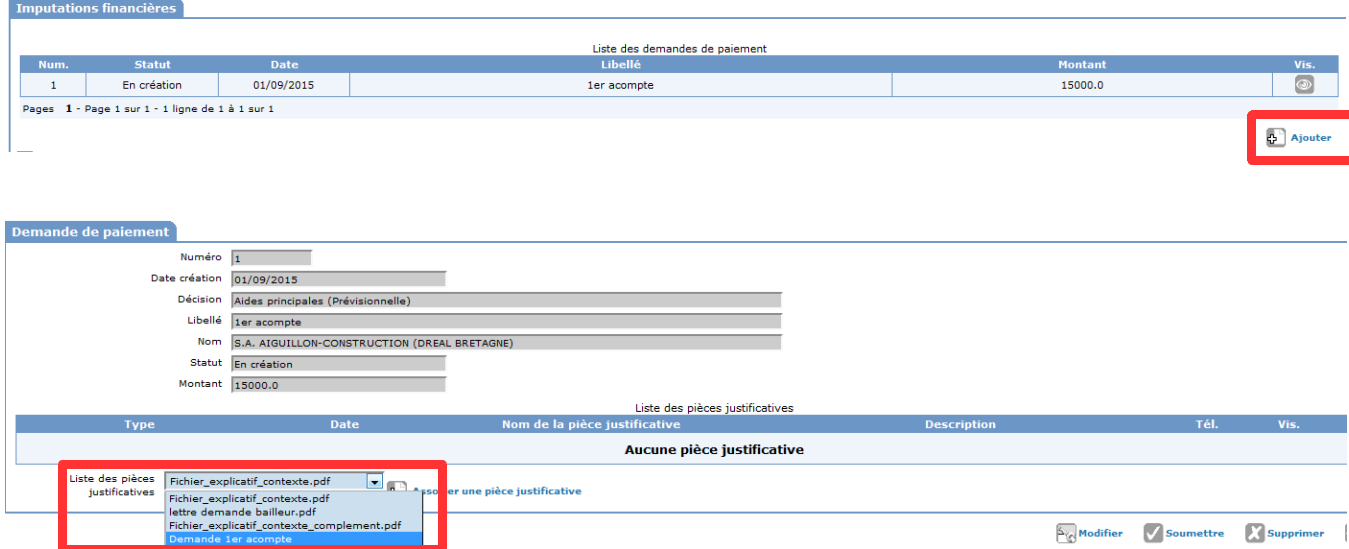

#### **Sélectionner la pièce justificative dans le menu déroulant (attention la pièce apparaît sous le libellé du nom de la pièce justificative)**

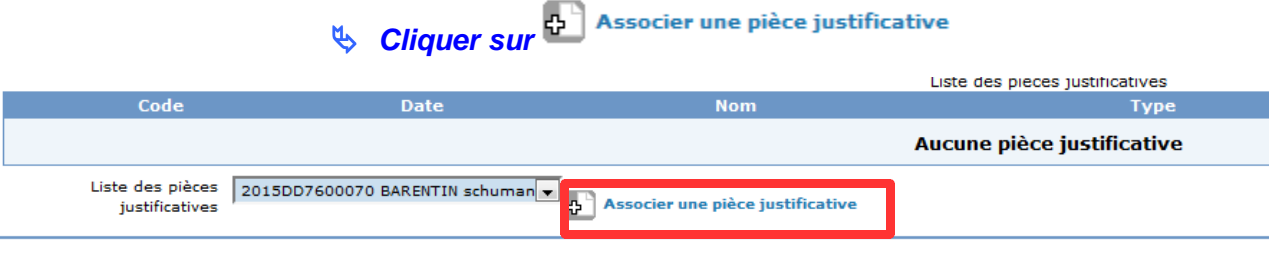

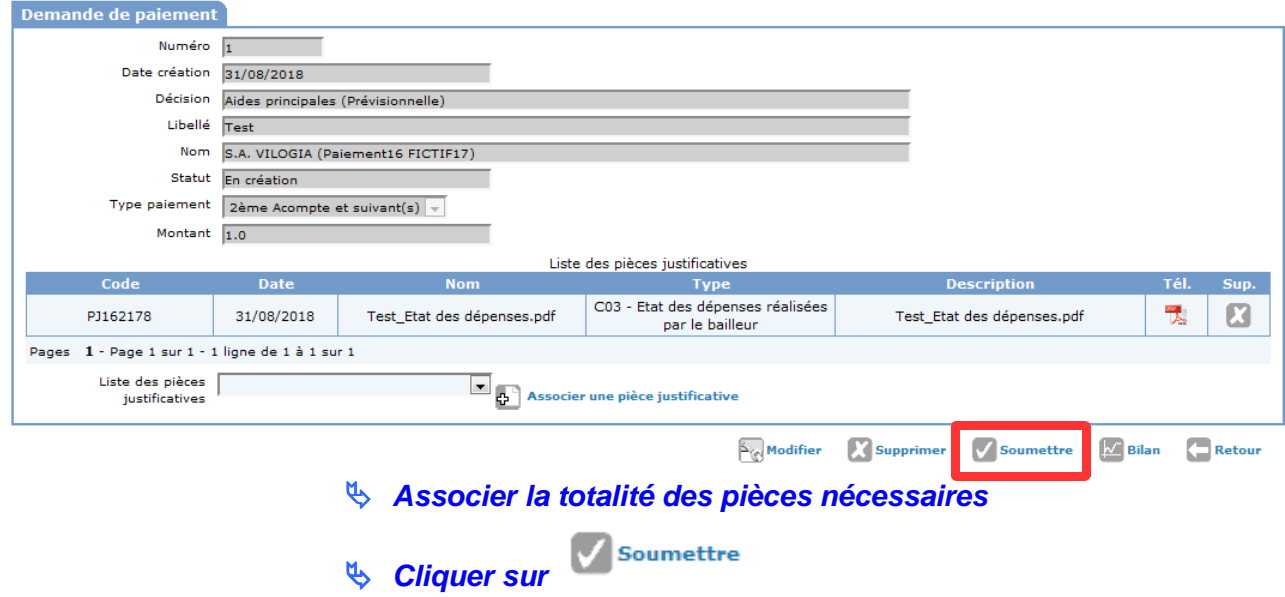

-**Le statut de la demande passe en « attente de validation » et le gestionnaire reçoit une notification**

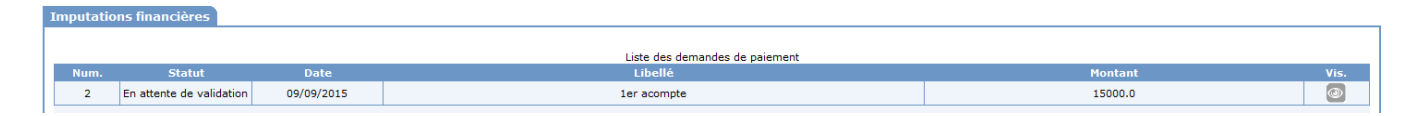

# **2. Gestion de la demande de paiement par le gestionnaire État**

-**Le gestionnaire a reçu une notification l'informant de la demande de paiement**

#### **2.1 Rechercher le dossier et la demande de paiement**

**Menu « Instruction »**

**Rechercher le dossier à partir de la rubrique « Décision »**

**Cliquer sur devant la décision concernée**

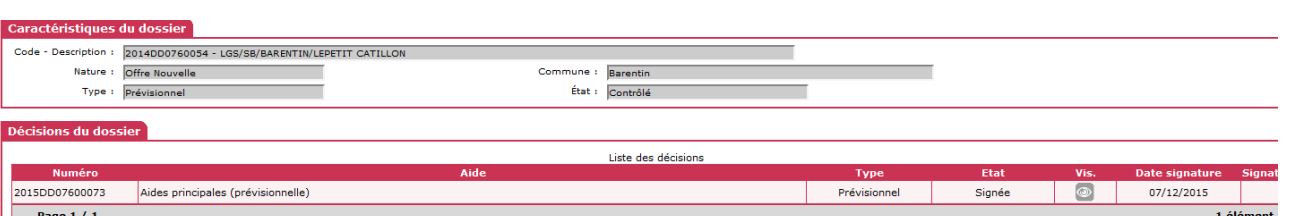

 **Si vous êtes un profil Etat avec une décision dont l'engagement juridique est interfacé CHORUS, cliquer sur l'onglet « Service Faits », sinon suivez la procédure au point 3 (Gestion de la demande de paiement par le gestionnaire Délégataire)**

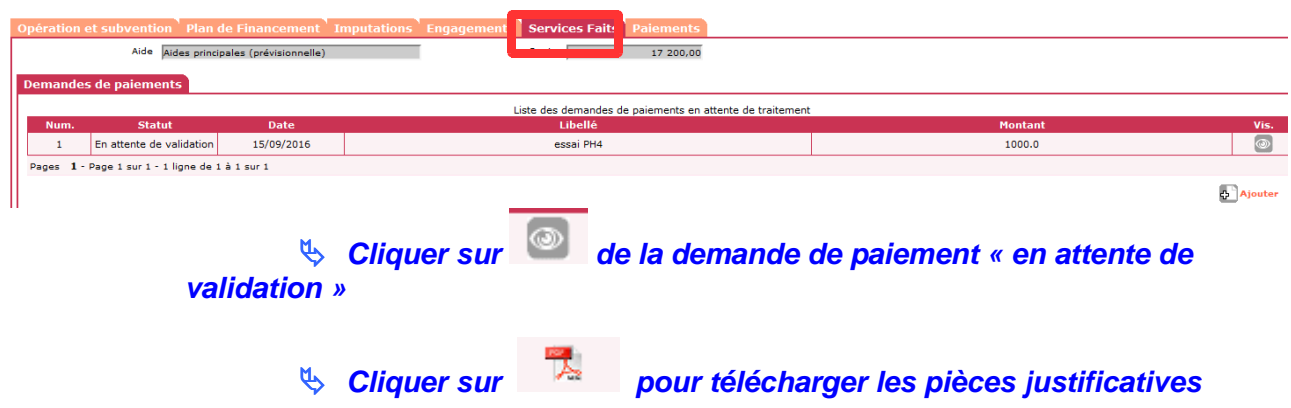

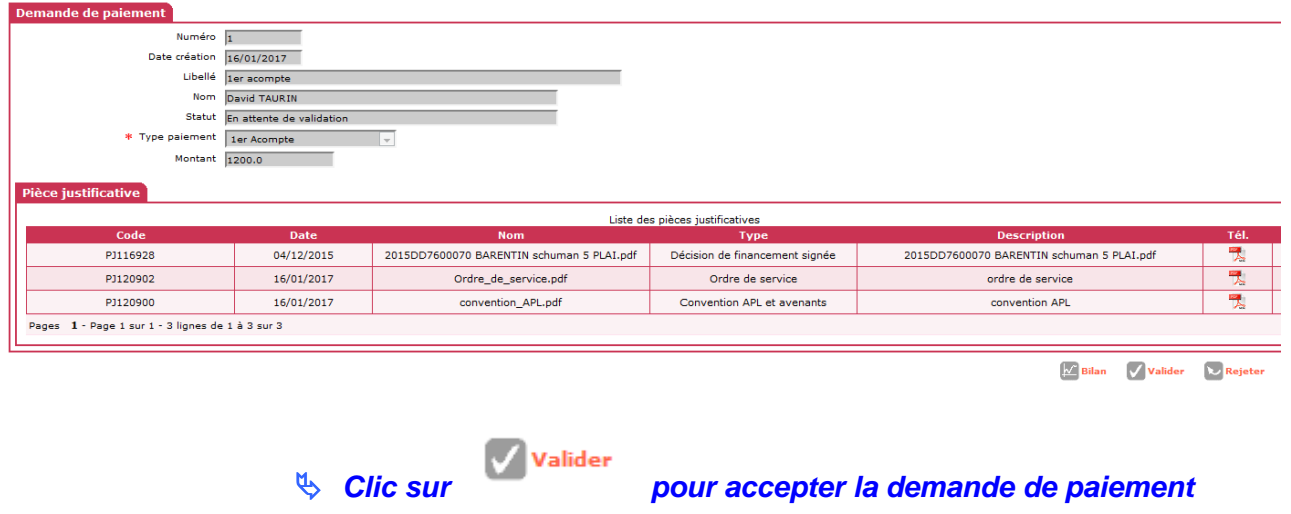

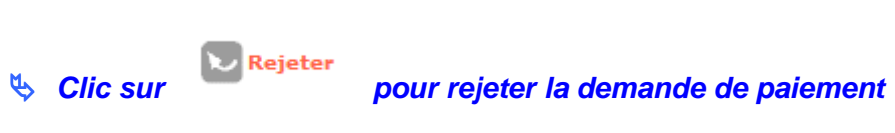

**2.2. Valider la demande de paiement par le service de l'État** 

-**Un service fait est automatiquement généré**

## **Saisir les informations concernant le service fait**

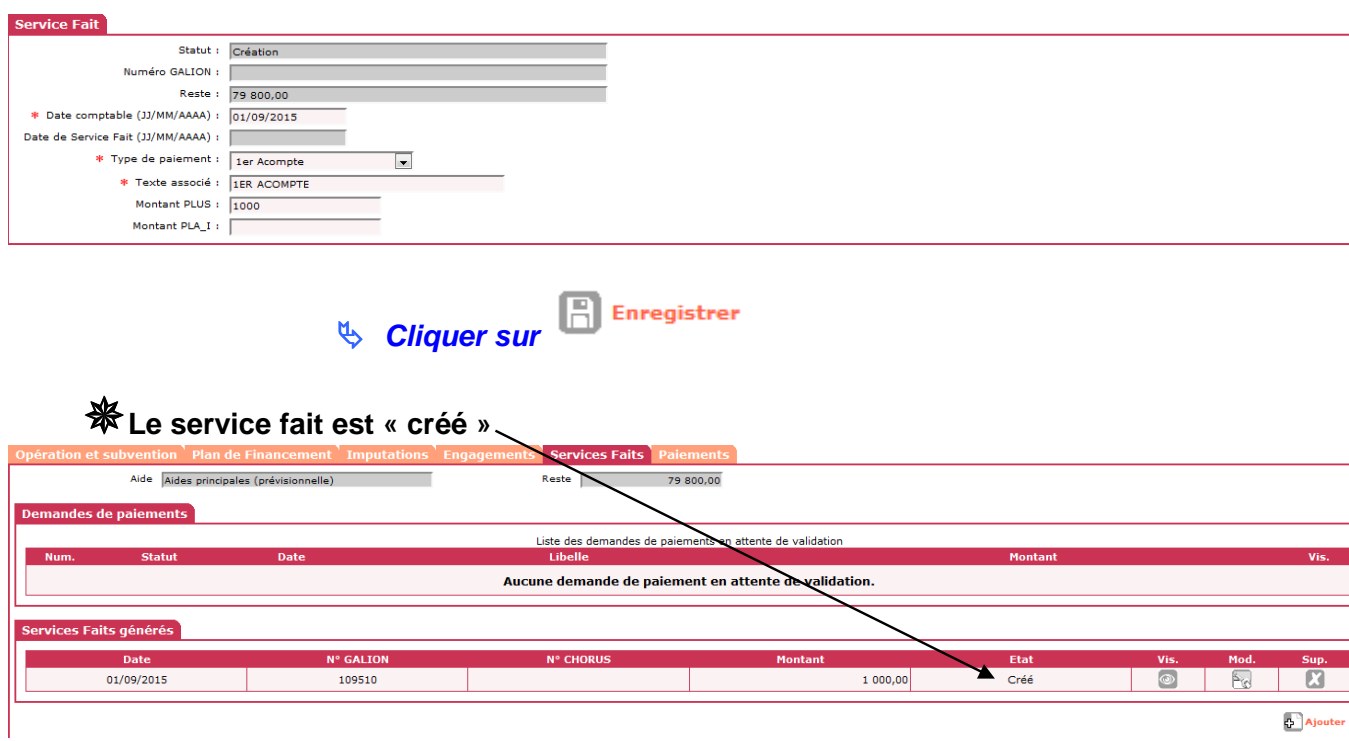

#### **2.3. Valider les pièces justificatives qui le nécessitent (étape à ne pas oublier)**

S'il existe des pièces justificatives « en attente de validation » (cas d'ajout de pièce justificative d'un type déjà déposé sur le dossier), il faut que le gestionnaire les valident.

## **Menu «Pré-Prog», Rubrique « Gestion des demandes» ou**

**Menu «Instruction», Rubrique « Gestion des dossiers»**

- *<u><b>B* Rechercher le dossier</u>
- **Echanges Cliquer sur l'onglet**

 **Dans la partie demande de modification, cliquer sur la pièce justificative « en attente de validation »**

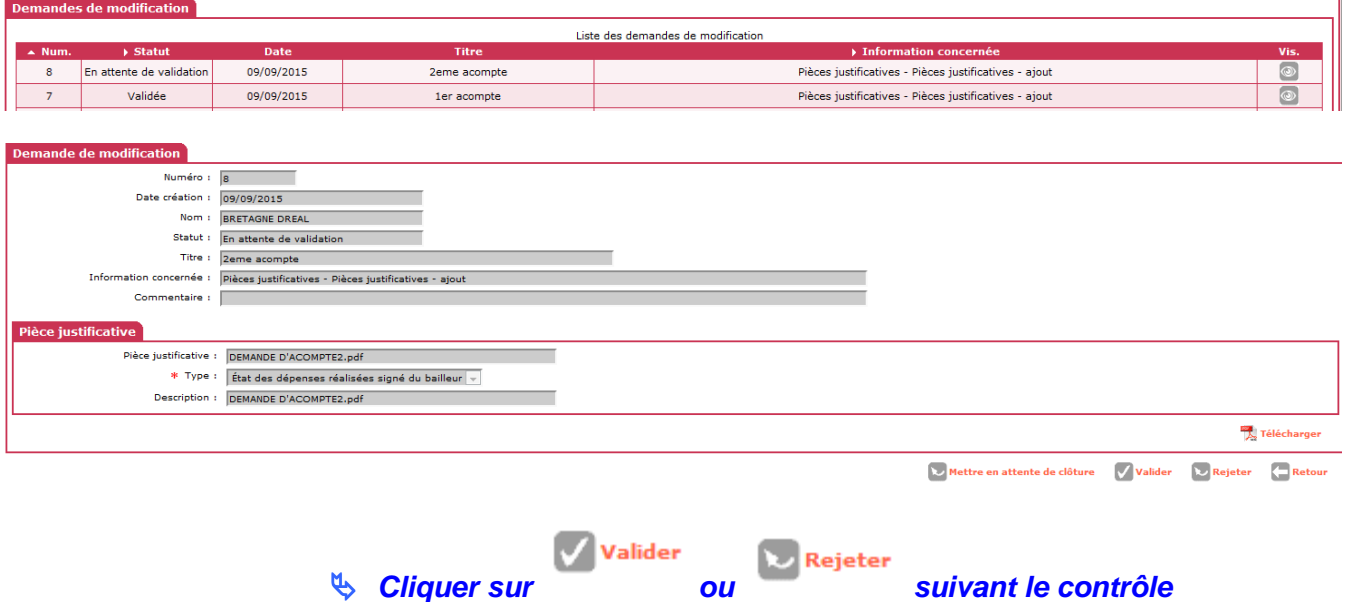

Cette étape permettra la visualisation de la pièce justificative dans la rubrique « Gestion des fichiers ».

L'envoi du SF se fait ensuite comme la procédure actuelle en passant par l'interface Chorus avec le profil Instructeur local État responsable Chorus

# **3. Gestion de la demande de paiement par le gestionnaire délégataire**

## **Menu « Instruction »**

**Rechercher le dossier à partir de la rubrique « Décision »**

**Cliquer sur @ devant la décision concernée** 

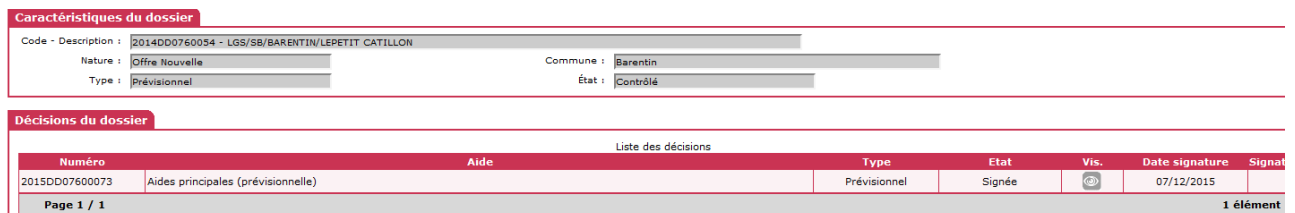

 **Si vous êtes un profil État avec une décision dont l'engagement juridique est non interfacé CHORUS ou un profil délégataire, cliquer sur l'onglet « Paiements »**

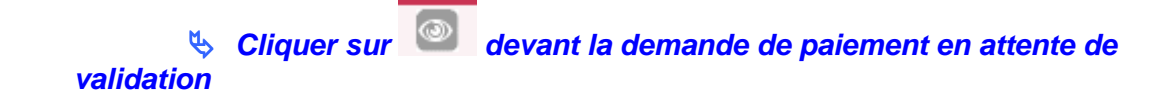

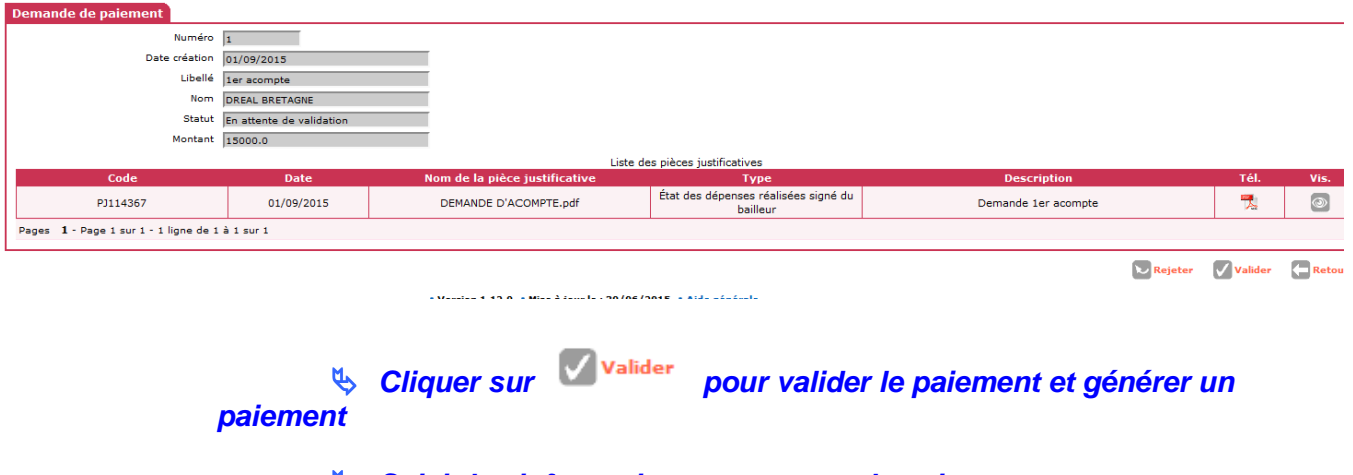

#### **Saisir les informations concernant le paiement**

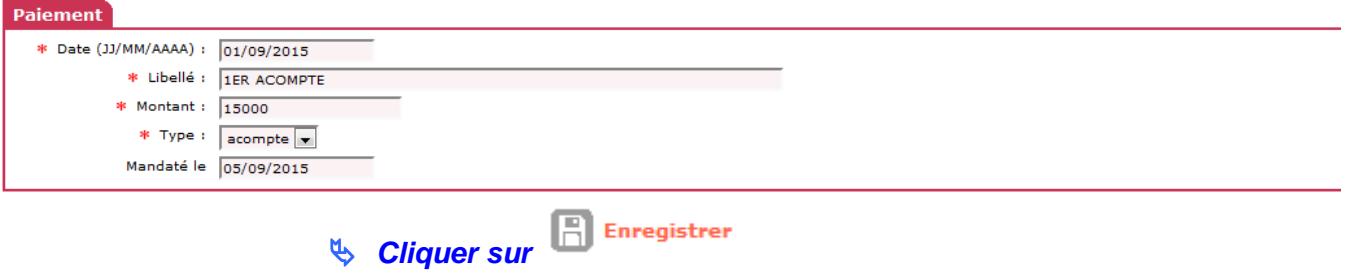